## **PHỤ LỤC I Cài đặt driver của thiết bị ký số**

## **1. Đối với thiết bị ký số cũ (cài đặt driver gca01-client-v2.0)**

**Bước 1:** Chọn phiên bản phù hợp với Hệ điều hành của máy tính (32 bit hoặc 64 bit) để cài đặt, chọn Next:

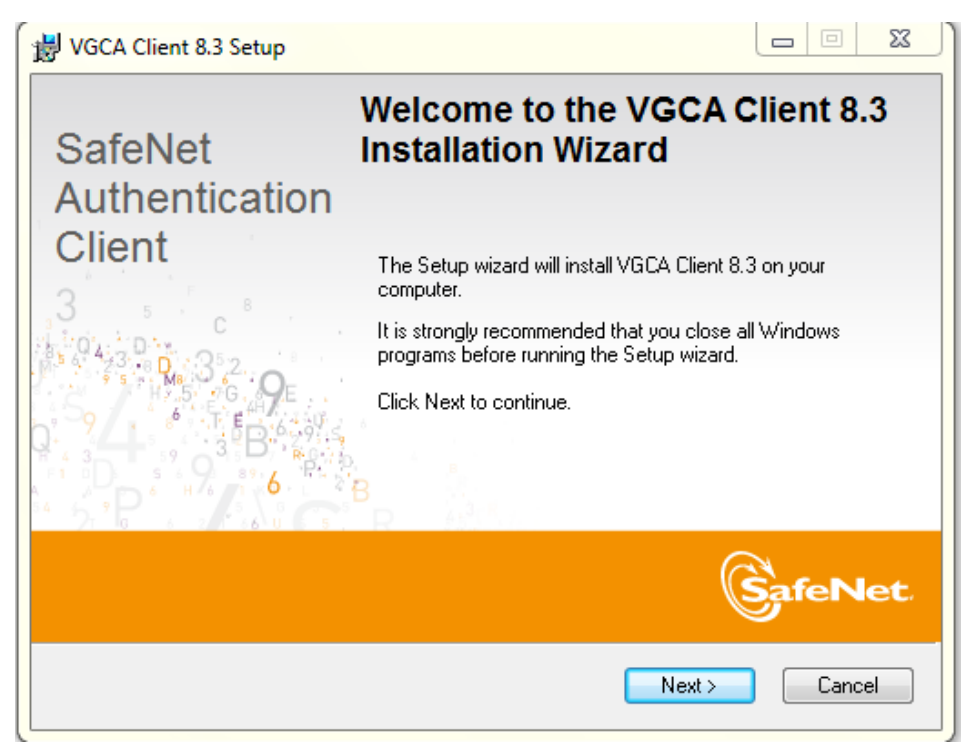

**Bước 2:** Tiếp tục chọn Next:

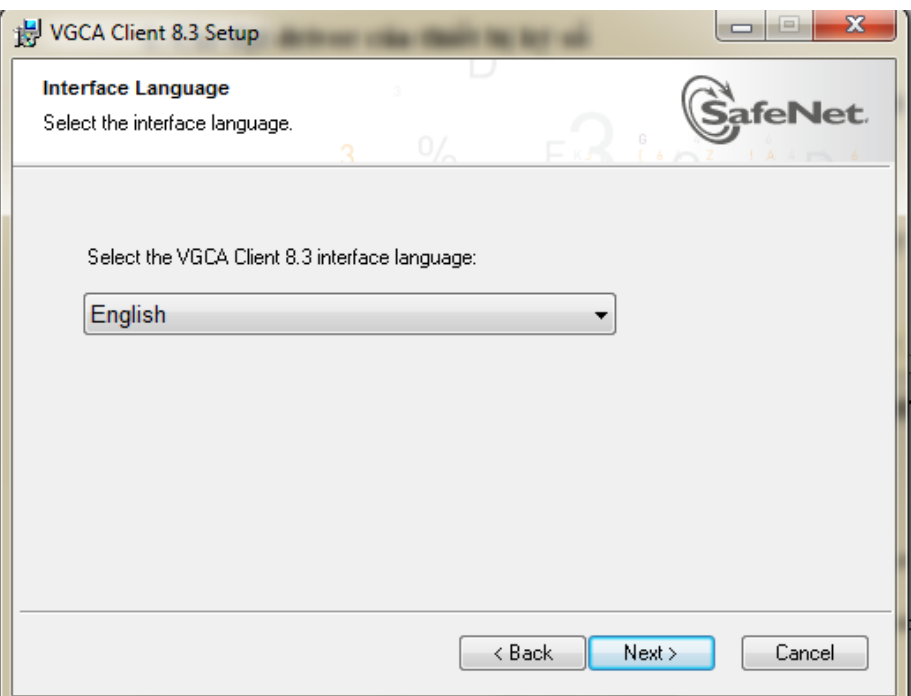

**Bước 3:** Tích chọn "I accept the license agreement" , rồi chọn **Next** 

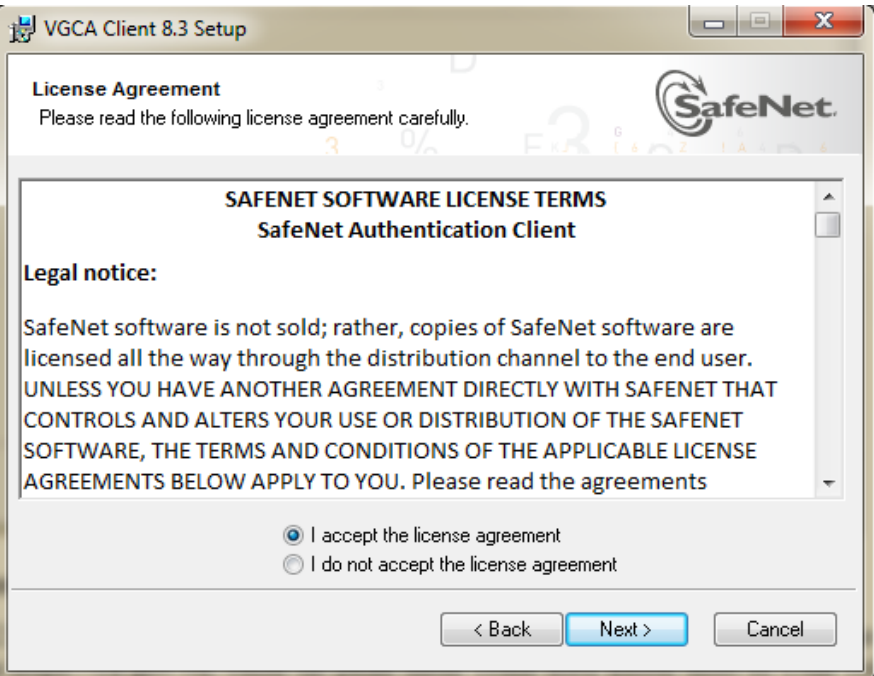

**Bước 5:** Tiếp tục chọn **Next Next**, chờ quá trình cài đặt diễn ra, rồi chọn **Finish** để hoàn tất:

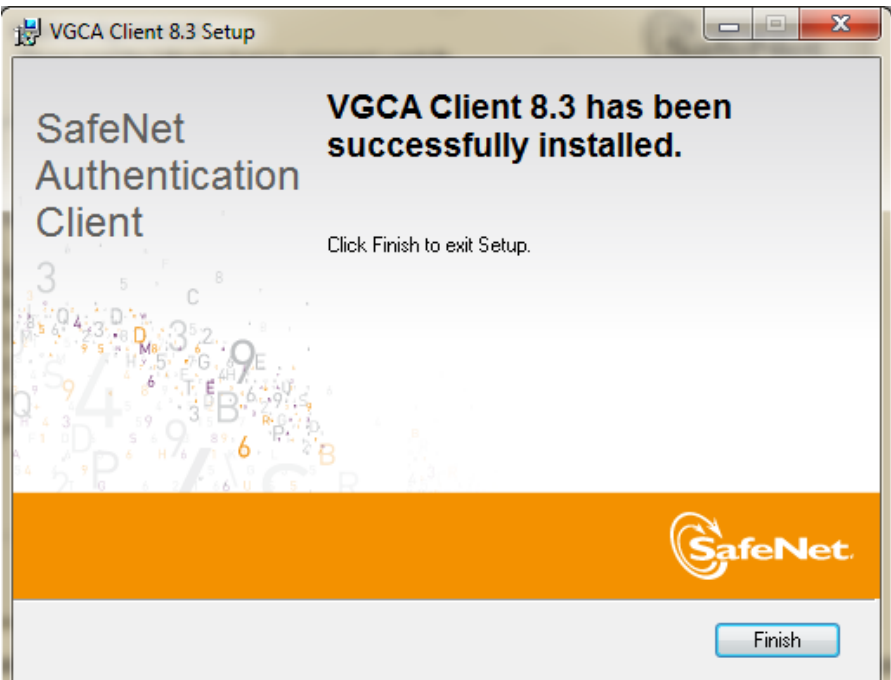

Lưu ý: Cài đặt thành công, trên thanh Công cụ của máy tính sẽ có biểu tượng phần mềm đang hoạt động như hình dưới đây:

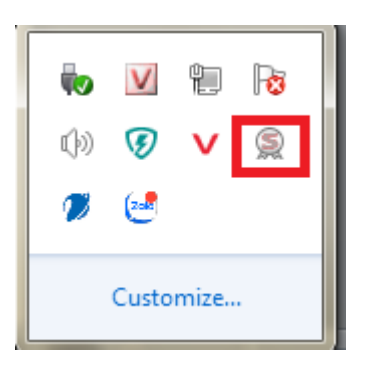

## **2. Cài đặt driver của thiết bị ký số đối với thiết bị mới**

Từ tháng 5/2021, Cục Chứng thực số và Bảo mật thông tin triển khai bổ sung thiết bị ký số PKI Token Bit4ID trong hoạt động cung cấp chứng thư số chuyên dùng Chính phủ phục vụ các cơ quan Đảng, Nhà nước. Thiết bị TokenMe EVO - Bit4id là thiết bị Ký số PKI USB Token mới, do hãng Bit4Id Italia sản xuất.

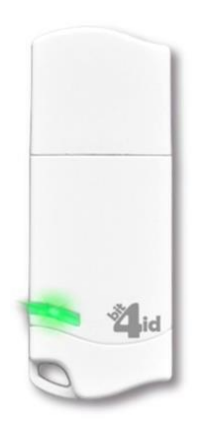

 **Bước 1:** Truy cập website của Cục Chứng thực số và Bảo mật thông tin [https://ca.gov.vn,](https://ca.gov.vn/) chọn tải phần mềm Trình điều khiển thiết bị USB Token Bit4ID.

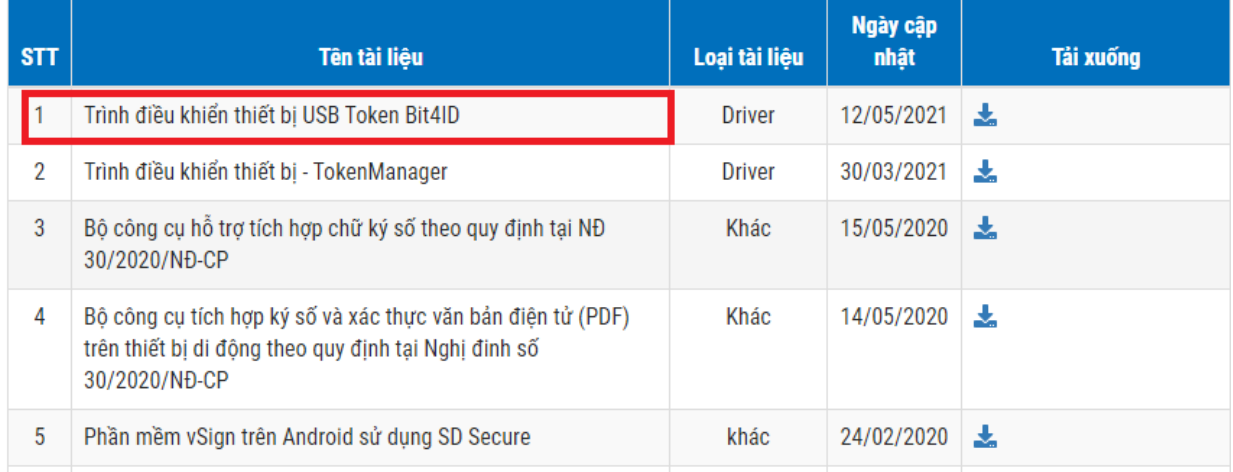

**Bước 2:** Sau khi tải về, nhấn đúp vào biểu tượng BCY\_SETUP để cài đặt Chọn ngôn ngữ tiếng Việt khi cài đặt, nhấn nút Ok Chọ nút **Tiến** để Hệ thống tự động cài đặt ứng dụng vào máy tính

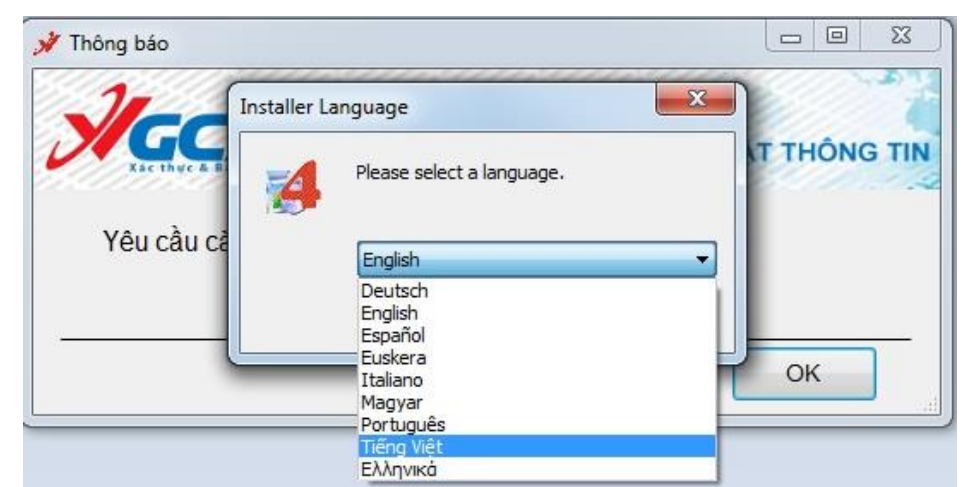

Tích chọn "Tôi chấp nhận các điều khoản của Thỏa thuận Giấy phép" và nhấn **Cài đặt** để tiếp tục

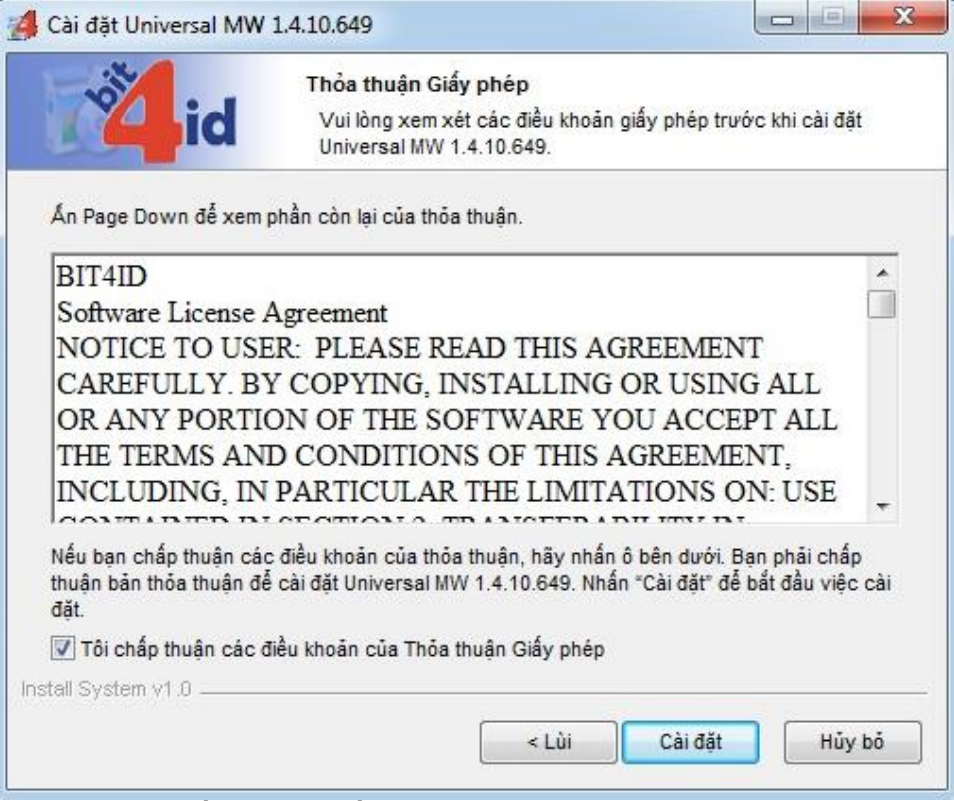

Nhấn **Đóng** đề hoàn thành quá trình cài đặt

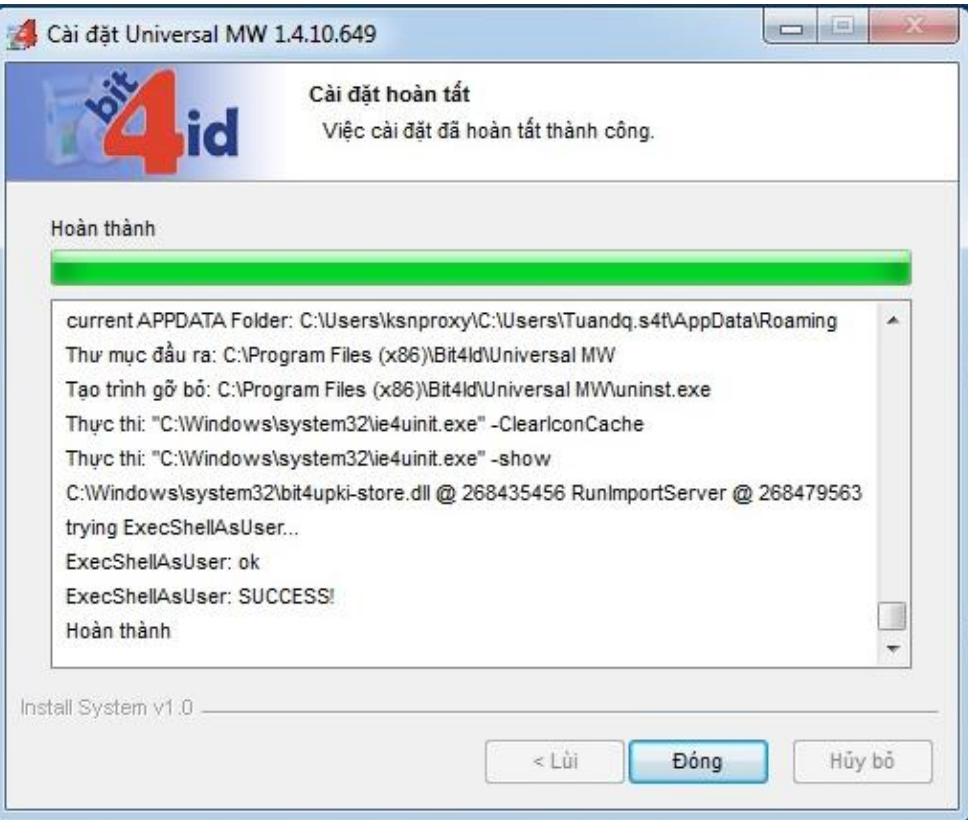

## **Bước 3:** Thực hiện cấu hình, thay đổi mã pin cho thiết bị trên máy tính

 Nhấn chuột phải vào biểu tượng Chương trình, chọn nút Bit4id - Quản trị Token để thực hiện các thao tác

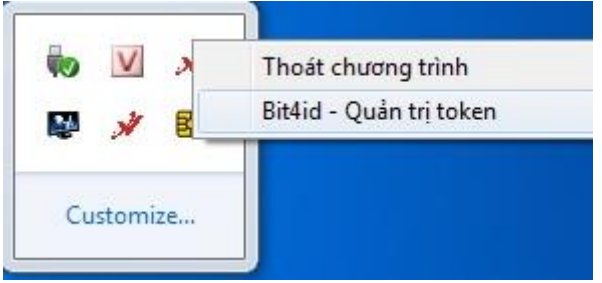

Tại giao diện hệ thống Quản trị Token (cắm thiết bị USB Token vào cổng USB của máy tính, thấy đèn xanh nhấp nháy), người dùng nhấn nút Thay đổi mã PIN để bảo mật cho thiết bị.

Người dùng nhập mã pin cũ (mã pin được cấp theo thiết bị), nhập 2 lần mã pin mới( độ dài tối thiểu 4 ký tự, tối đa 8 ký tự), nhấn **Đồng ý** đề thay đổi

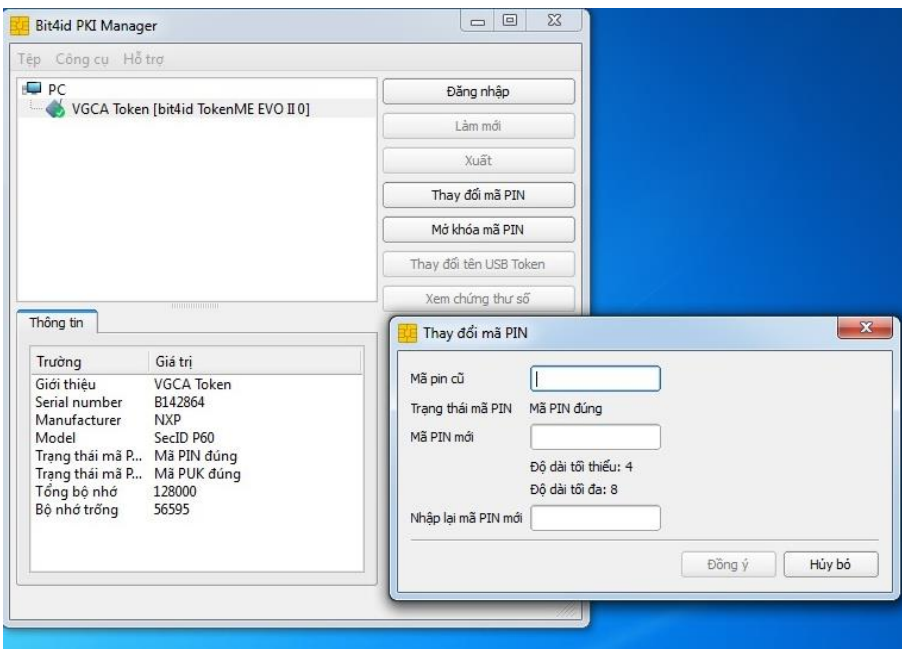

---HÉT---